# ГАРДА МАСКИРОВАНИЕ

# РУКОВОДСТВО ПО ЭКСПЛУАТАЦИИ

© 2022 Гарда Технологии

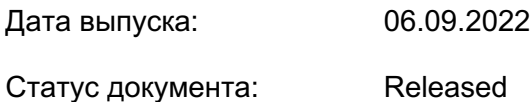

Версия ПО: 1.0.0

ООО "Гарда Технологии"

Все права сохраняются за правообладателем.

ООО "Гарда Технологии" оставляет за собой право вносить изменения в содержащуюся в данном документе информацию без предварительного уведомления.

#### ИНФОРМАЦИЯ О ПРАВЕ СОБСТВЕННОСТИ

Информация, содержащаяся в данном документе, является собственностью ООО "Гарда Технологии". Никакая часть этого документа не может быть воспроизведена или заимствована в какой бы то ни было форме или какимлибо способом – в графическом, электронном виде или механическим путем, включая фотокопирование, запись, в том числе и на магнитные носители, или любые другие устройства, предназначенные для хранения информации – без письменного разрешения ООО "Гарда Технологии". Подобное разрешение не может быть выдано третьей стороной, будь то организация или частное лицо.

## Содержание

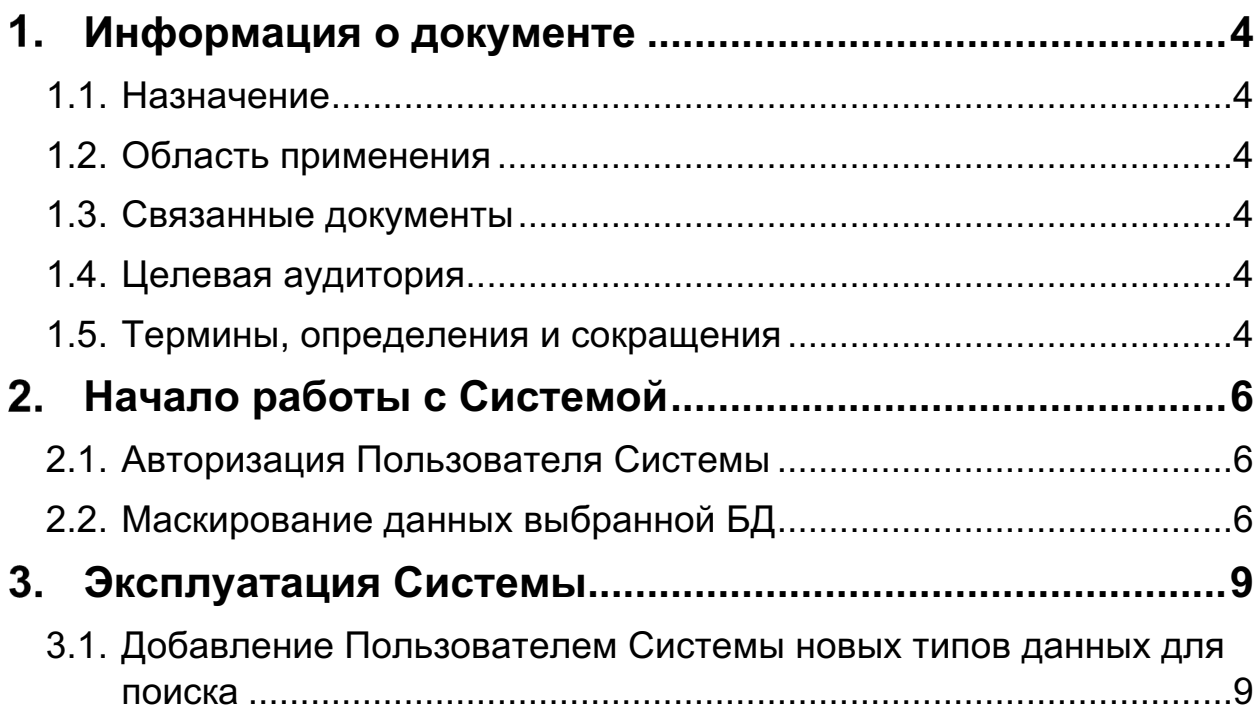

## **ИНФОРМАЦИЯ О ДОКУМЕНТЕ**

## **1.1. Назначение**

Документ содержит информацию о том, как с помощью ПО «Гарда Маскирование» достигнуть целей информационной безопасности, а именно - заменить конфиденциальные данные фиктивными, которые при этом будут реалистичными и непротиворечивыми.

## **1.2. Область применения**

Документ предназначен для ПО «Гарда Маскирование» версии 1.0.0

## **1.3. Связанные документы**

- «Гарда Маскирование «Руководство по установке и настройке» содержит описание процессов установки и настройки Системы.
- «Гарда Маскирование «Функциональная спецификация» содержит описание возможностей Системы и требования к её обеспечению ресурсами.

## **1.4. Целевая аудитория**

Документ предназначен для сотрудников отдела информационных технологий и служб информационной безопасности организации, которые будут использовать в своей работе ПО «Гарда Маскирование».

## **1.5. Термины, определения и сокращения**

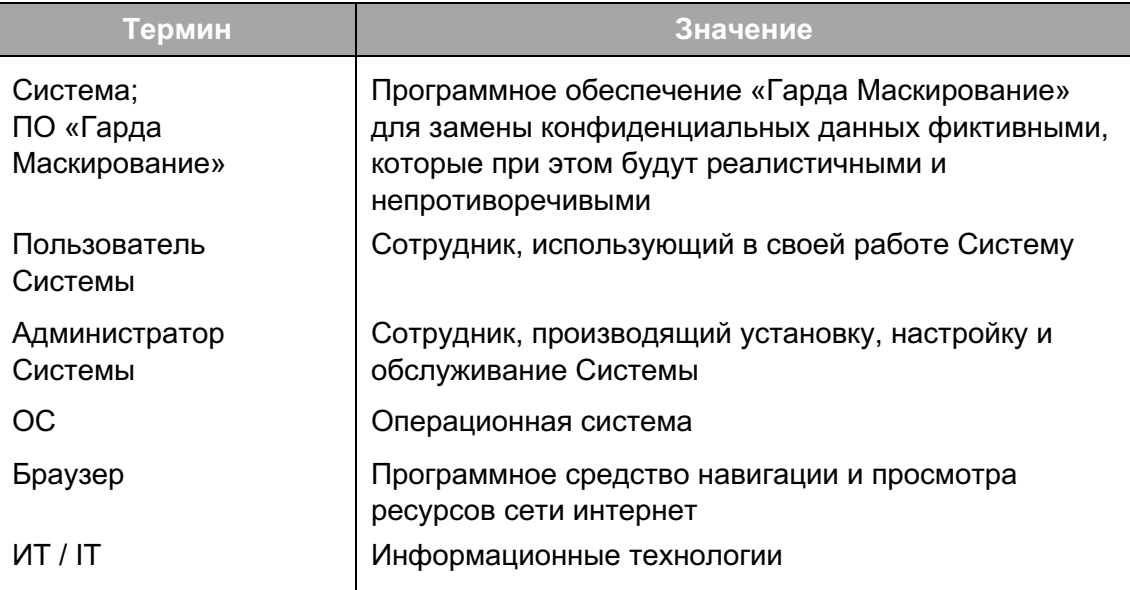

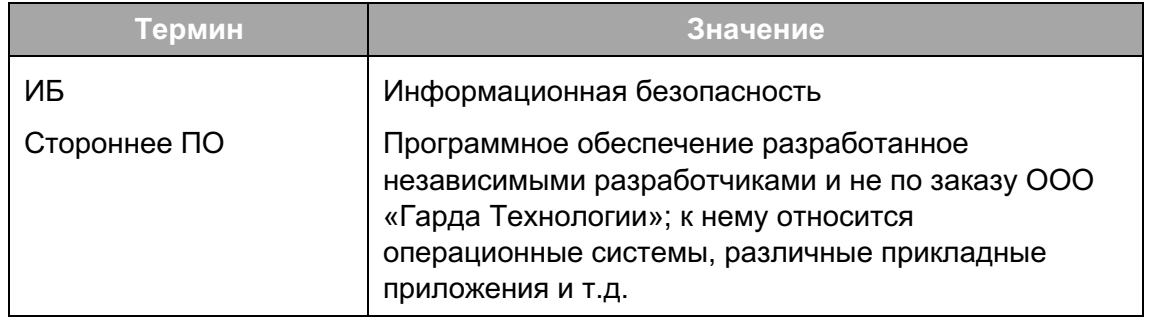

## 2. НАЧАЛО РАБОТЫ С СИСТЕМОЙ

#### $2.1.$ Авторизация Пользователя Системы

- 1. В адресной строке браузера введите IP-адрес вэб-интерфейса
- 2. В открывшемся окне введите свой логин и пароль
- 3. Нажмите кнопку «Войти»

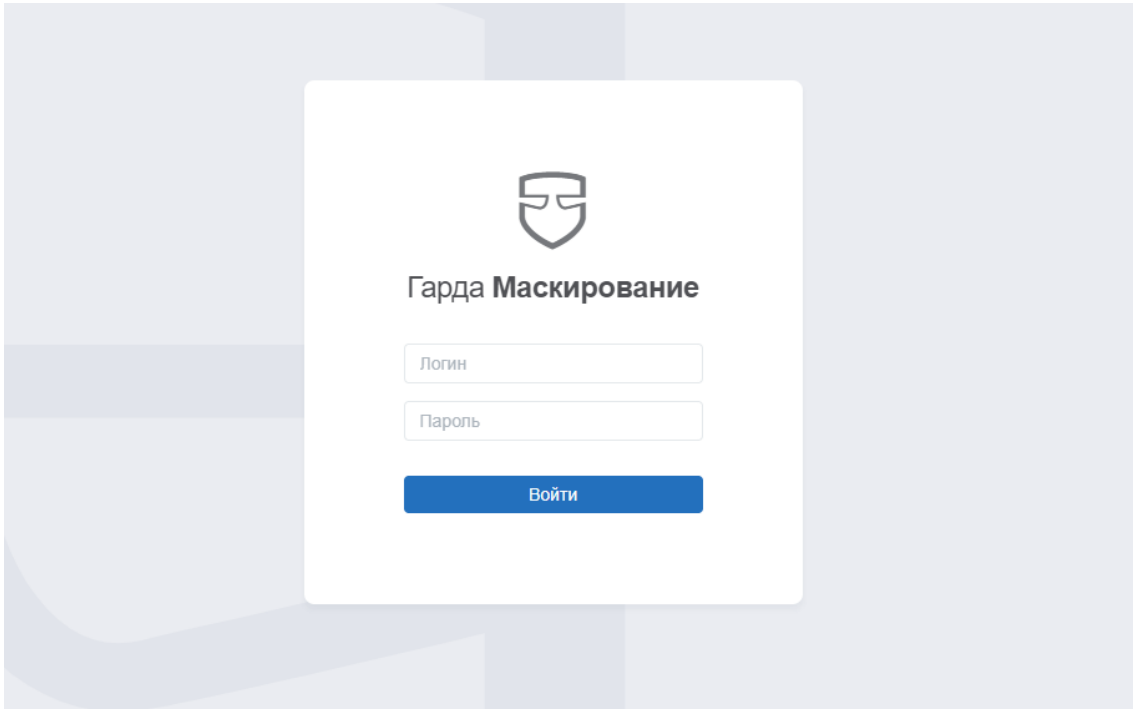

Изображение - Окно авторизации

### Примечание

Если Вы не знаете свой логин и пароль или IP-адрес вэб-интерфейса - обратитесь к Администратору Системы.

#### Маскирование данных выбранной БД  $2.2.$

Для того, чтобы заменить конфиденциальные данные фиктивными, которые при этом будут реалистичными и непротиворечивыми, выполните следующие действия:

- 1. Создайте проект
	- Перейдите в раздел «Проекты»  $\circ$
	- **O** Создайте проект
	- Задайте настройки проекта  $\circ$

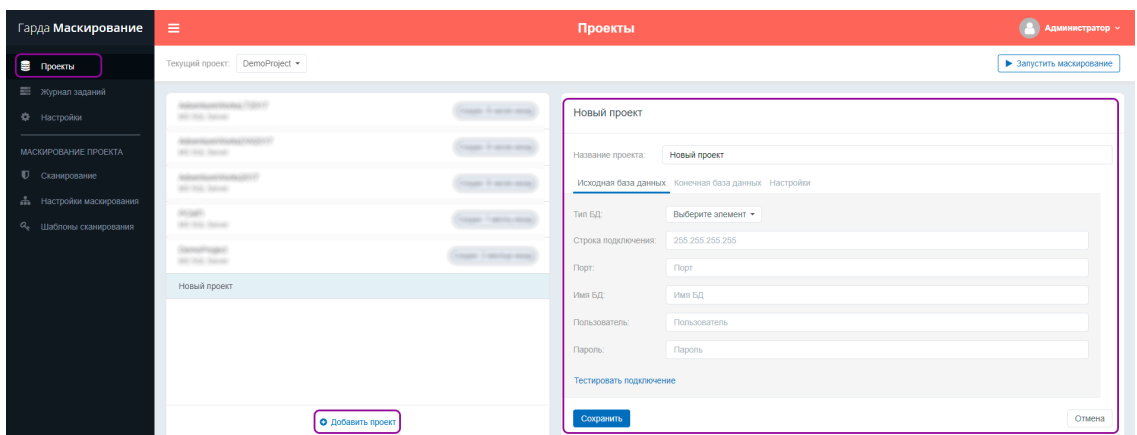

#### Сохраните изменения  $\circ$

Изображение - Создание проекта

### 2. Выберите созданный проект из списка доступных

| Гарда Маскирование                                               | $\equiv$                                          |                              | Проекты                 |                                                     | œ<br>Администратор V     |
|------------------------------------------------------------------|---------------------------------------------------|------------------------------|-------------------------|-----------------------------------------------------|--------------------------|
| ■ Проекты                                                        | DemoProject *<br>Текущий проект                   |                              |                         |                                                     | • Запустить маскирование |
| <b>В Журнал заданий</b>                                          |                                                   |                              |                         |                                                     |                          |
| Ф Настройки                                                      | <b>International Property</b><br>Michiga Server   | CALLEY & HEATH HOUSE         | Новый проект            |                                                     |                          |
| МАСКИРОВАНИЕ ПРОЕКТА                                             | OWNERS<br>Michiga Server                          | tages it sees soon)          | Название проекта:       | Новый проект                                        |                          |
| <b>U</b> Сканирование                                            | <b>Reservations Processing</b><br>Mr. Kill, Sanat | County & street street.      |                         | Исходная база данных Конечная база данных Настройки |                          |
| ль Настройки маскирования<br>$a_{\rm e}$<br>Шаблоны сканирования | <b>POMP</b><br>McNic Server                       | <b>County Francis colora</b> | Тип БД:                 | Выберите элемент -                                  |                          |
|                                                                  | SamuPropot                                        | County Contribute Minister   | Строка подключения:     | 255.255.255.255                                     |                          |
|                                                                  | Mr. Kill, Salvato                                 |                              | Порт.                   | Порт                                                |                          |
|                                                                  | Новый проект                                      |                              | Имя БД:                 | Имя БД                                              |                          |
|                                                                  |                                                   |                              | Пользователь:           | Пользователь                                        |                          |
|                                                                  |                                                   |                              | Пароль:                 | Пароль                                              |                          |
|                                                                  |                                                   |                              | Тестировать подключение |                                                     |                          |
|                                                                  | • Добавить проект                                 |                              | Сохранить               |                                                     | Отмена                   |

Изображение - Выбор проекта

- 3. Проведите сканирование БД
	- Перейдите в раздел «Сканирование»  $\circ$
	- Запустите процесс сканирования  $\circ$

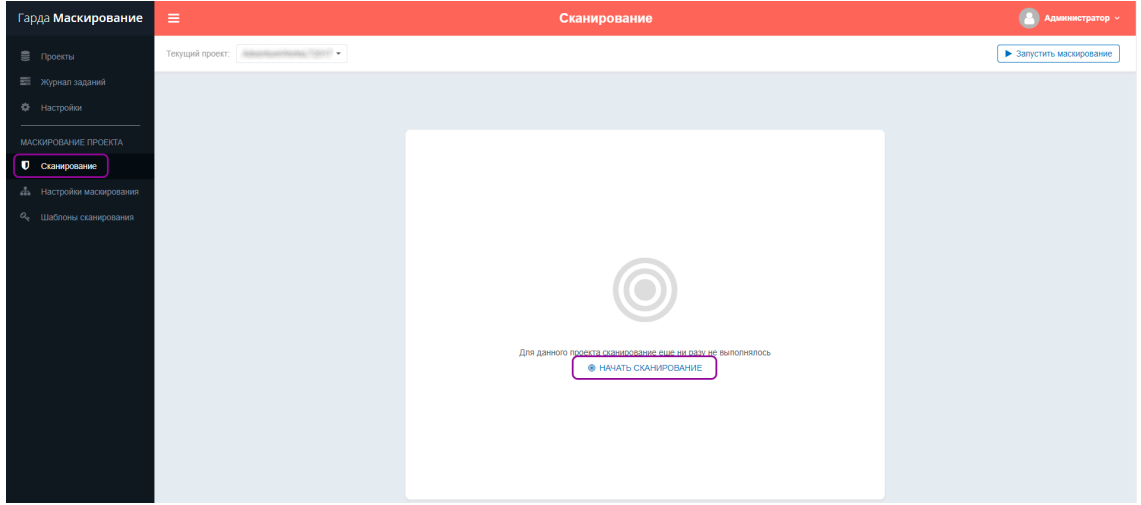

Изображение – Сканирование

- 4. Проведите маскирование данных
	- o Перейдите в раздел «Настройки маскирования»
	- o Выберите алгоритм маскирования
	- o Запустите процесс маскирования

| Гарда Маскирование                          | Настройки маскирования<br>$\equiv$                                                                                                    |                                                                                      |                                                       |                                                         |                                      |            |                              |                                  | <b>Администратор »</b>           |  |
|---------------------------------------------|----------------------------------------------------------------------------------------------------|--------------------------------------------------------------------------------------|-------------------------------------------------------|---------------------------------------------------------|--------------------------------------|------------|------------------------------|----------------------------------|----------------------------------|--|
| ■ Проекты<br><b>E Журнал заданий</b>        | Текущий проект: DemoProject ><br>Схема БД Таблицы                                                                                                    |                                                                                      |                                                       |                                                         |                                      |            |                              |                                  |                                  |  |
| Ф Настройки<br>МАСКИРОВАНИЕ ПРОЕКТА         | База данных                                                                                                    |                                                                                      |                                                       |                                                         |                                      |            |                              |                                  |                                  |  |
| <b>• Сканирование</b><br><b>пользования</b> | О, Поиск по названию таблицы<br>$\rightarrow$ $\sim$ $\sim$<br>> V Remarkspoon<br>$\rightarrow$ $\rightarrow$ Figure<br>$\rightarrow$ $\sim$ Francisco<br><b>A. M. Particularly</b><br>$\sim$ $\sim$ mm. | Все данные Персональные Не персональные<br>Для маскирования подготовлено 486 колонок |                                                       |                                                         |                                      |            |                              |                                  |                                  |  |
| $a_{\rm e}$<br>Шаблоны сканирования         |                                                                                                    | Схема<br>$\mathbf{Q}$                                                                | Т Таблица<br>Q                                        | Т Колонка<br>$\alpha$                                   | Т Тип данных<br>T<br>(Bce)<br>$\sim$ | ПДН        | Вид маскирования<br>(Bce)    | ٠                                | Т Пример                         |  |
|                                             |                                                                                                    | city.<br>city.                                                                       | <b>JEWELAN</b><br><b>COLOR</b><br><b>BOTH ARTISTS</b> | <b>SANDARY ARRESTS</b>                                  | int<br>text                          |            | Копирование<br>Копирование   | $\star$<br>$\check{\phantom{a}}$ | $\blacksquare$<br>$\blacksquare$ |  |
|                                             |                                                                                                    | sin .<br>sin .                                                                       | <b>BOTS ARTISTICS</b><br><b><i>BOTH ARTHURSH</i></b>  | <b>NEWSFILMS</b><br><b>MORROR MIS</b>                   | date<br>date                         |            | Копирование<br>Копирование   | $\check{\phantom{a}}$<br>۰       | $\blacksquare$<br>$\blacksquare$ |  |
|                                             |                                                                                                    | sin .<br><b>SIG</b>                                                                  | TARABAND (19)<br>Constitution (C)                     | <b>Executiveness Capital</b><br><b><i>PEAKFRIDE</i></b> | int<br>date                          |            | Копирование<br>Копирование   | $\mathbf{v}$<br>v                | $\blacksquare$<br>$\blacksquare$ |  |
|                                             |                                                                                                    | sinc.<br>sin a                                                                       | CARDIOGRAPH (20)<br><b>MARGARETA</b>                  | <b>TANGOLISAS</b><br><b>Supply</b>                      | text<br>text                         | <b>CHI</b> | Перемешивание<br>Копирование | ۰<br>٠                           | $\blacksquare$<br>$\blacksquare$ |  |
|                                             |                                                                                                    | sin.                                                                                 | TARABASAN (19)                                        | Science                                                 | text                                 |            | Копирование                  | $\mathbf{v}$                     | $\blacksquare$                   |  |
|                                             |                                                                                                    | Т Создать фильтр                                                                     |                                                       |                                                         |                                      |            |                              |                                  |                                  |  |

Изображение – Маскирование

### **Примечание**

Если немаскируемые данные необходимо перенести без изменений, выберите алгоритм «Копирование», а для удаления таких данных, выберите алгоритм «Очистка».

## 3. ЭКСПЛУАТАЦИЯ СИСТЕМЫ

### $3.1.$ Добавление Пользователем Системы новых типов данных для поиска

Для того, чтобы выявлять типы данных не предусмотренные по умолчанию в Системе, выполните следующие действия:

- 1. Перейдите в раздел «Шаблоны сканирования»
- 2. Создайте новый шаблон сканирования
- 3. Задайте настройки шаблона
- 4. Сохраните изменения

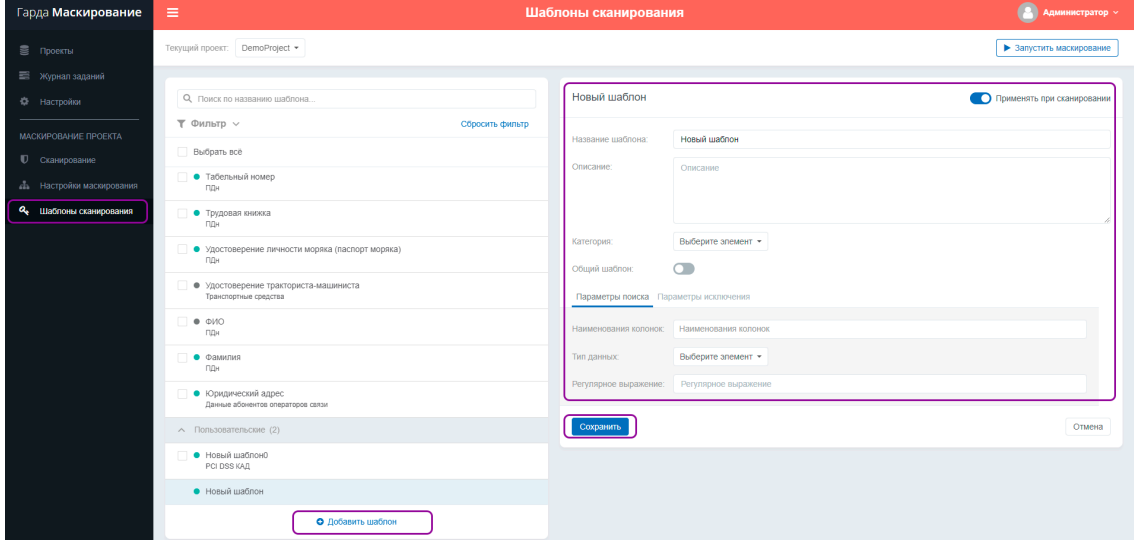

Изображение - Добавление шаблона сканирования